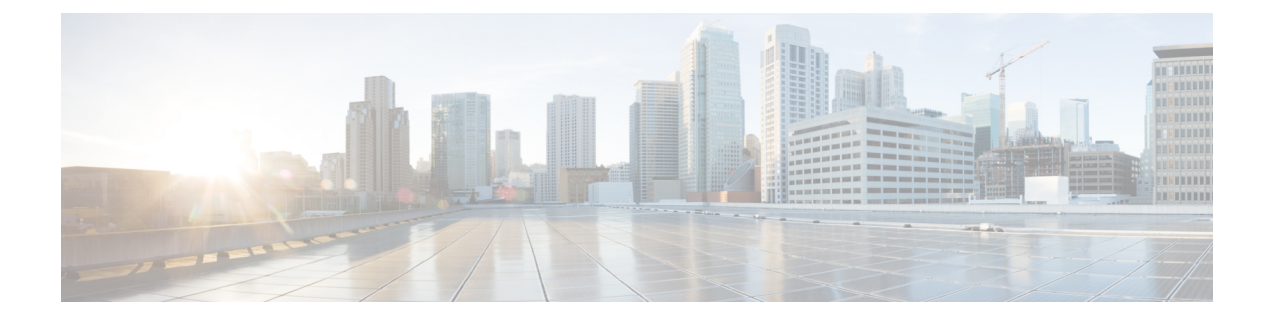

## **Download and Install the APIC/Secure Firewall Remediation Module**

Download the APIC/Secure Firewall Remediation Module and install it in theSecure Firewall Management Center as discussed in the next section.

• Download and Install the [APIC/Secure](#page-0-0) Firewall Remediation Module, on page 1

## <span id="page-0-0"></span>**Download and Install the APIC/Secure Firewall Remediation Module**

## **Before you begin**

Make sure you're using compatible versions as shown in the following table.

**Table 1: Compatibility with the remediation module, Management Center and APIC**

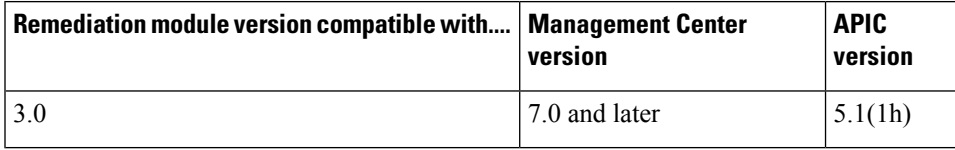

- **Step 1** Download the APIC/Secure Firewall Remediation Module (link to [download](https://software.cisco.com/download/home/286259687/type/286311510/release/Tetration)) to a machine on which you'll connect to the management center.
- **Step 2** If you haven't done so already, log in to the management center.
- **Step 3** Click **Policies** > **Actions** > **Modules**.
- **Step 4** In the Install a New Module section, click **Browse**.
- **Step 5** Follow the prompts to upload the remediation module.
- **Step 6** Click **Install**.
- **Step 7** When successfully installed, the APIC/Secure Firewall Remediation Module is displayed in the list of installed remediation modules:

I

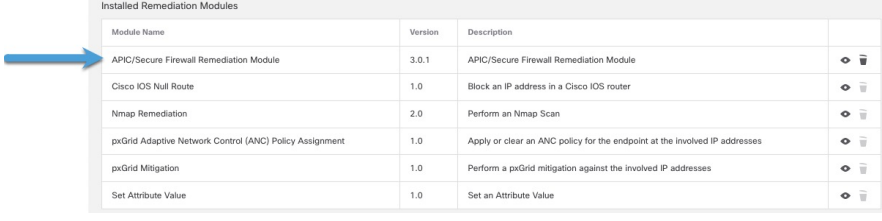